# **Connecting to the App**

Download the HiLink App available in both Google Play and Apple store.

- 1. Connect your mobile phone to device wifi.
- 2. Open the HiLink App on your mobile phone and you would see the App Home Screen which shows:
- Network status
- Signal bars
- Battery
- 4G/3G connection
- Speed statistics
- Online/Offline Devices

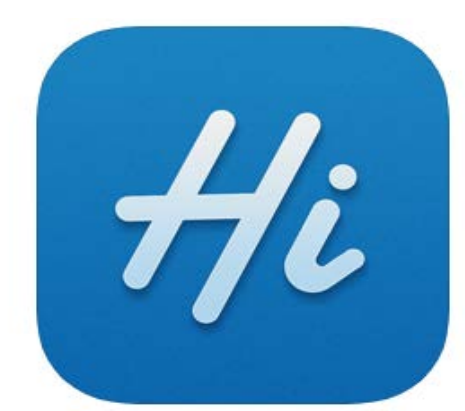

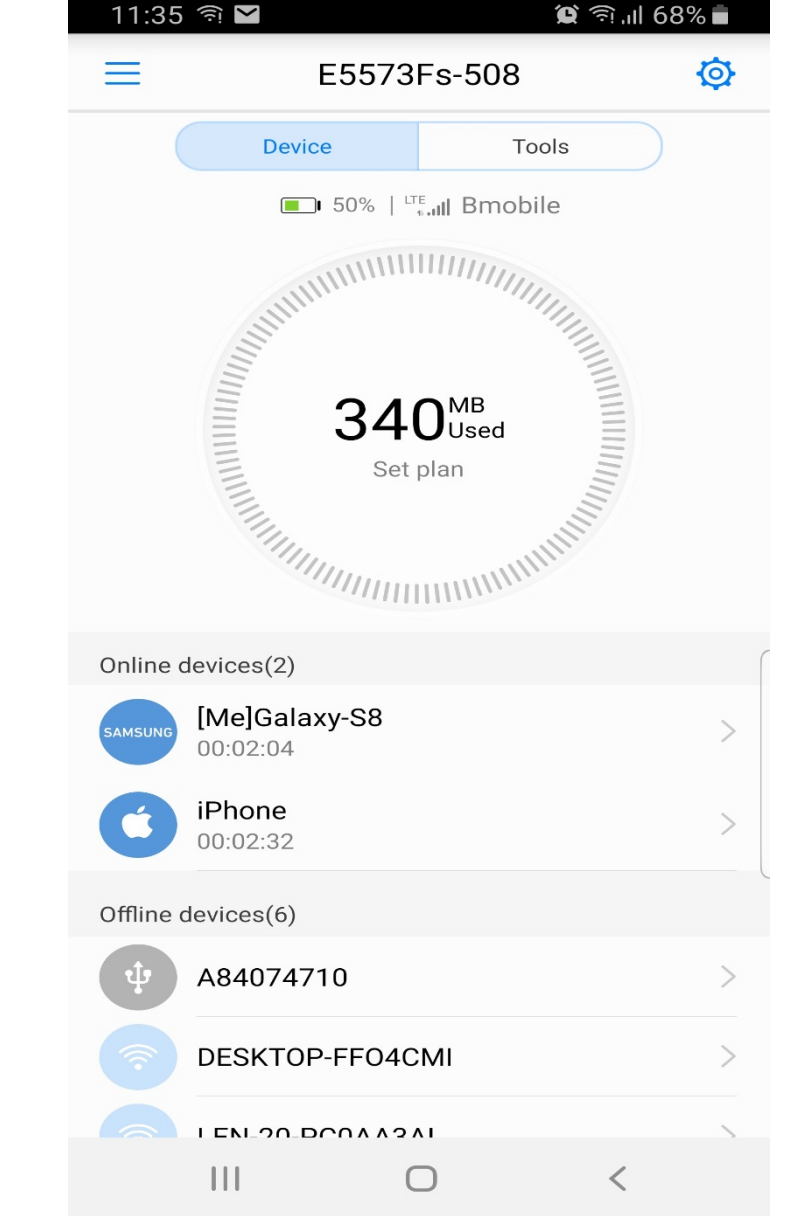

# **Changing WiFi name and Password**

- 1. Press Settings icon  $\circledast$  on the top right hand corner off your screen Settings > My Wi-Fi
- 2. In this menu you can:
	- › Change WiFi Name (SSID)
	- › Change WiFi Password

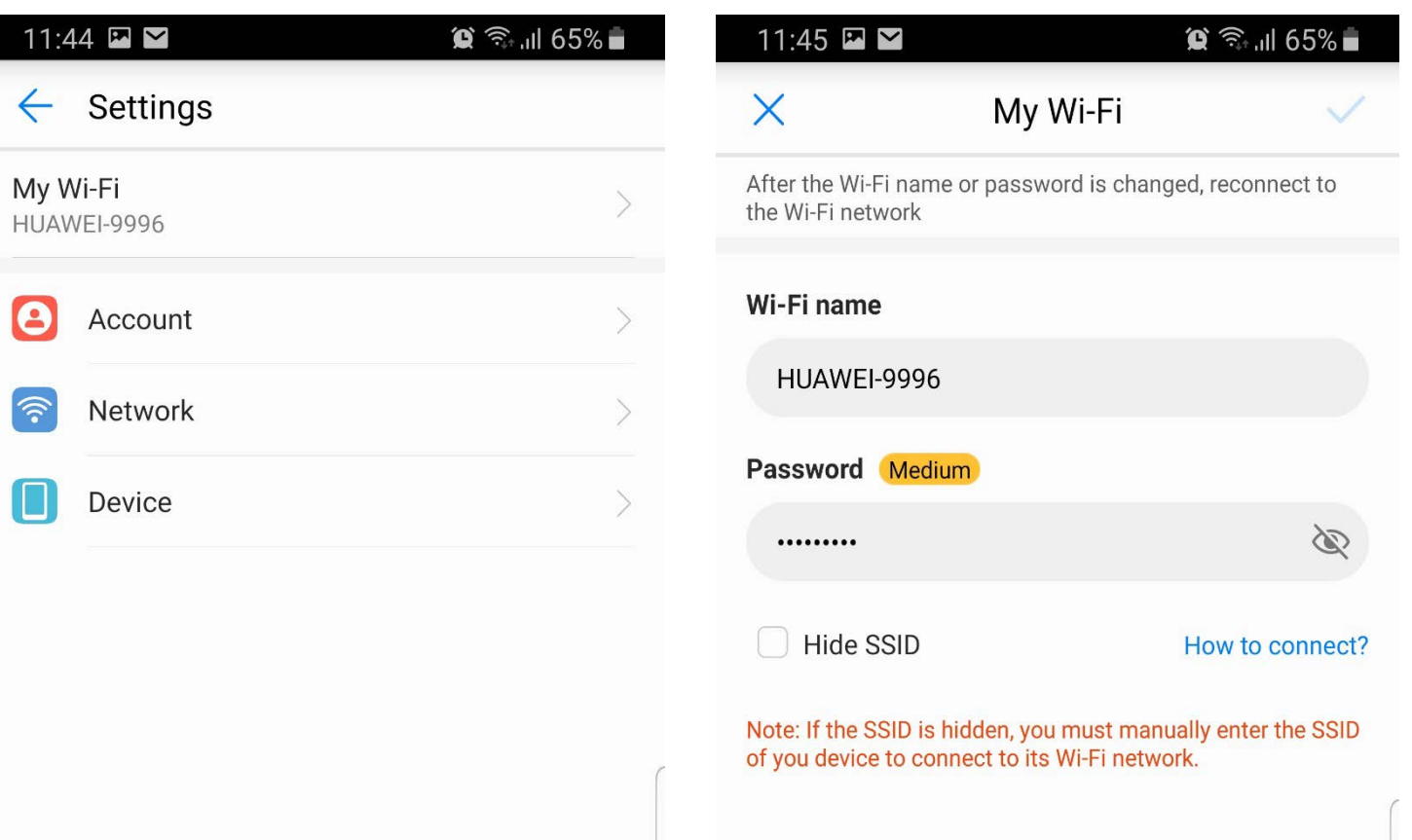

## **Activate Roaming**

**B** 

Roaming can be enabled or disabled.

- 1. To access Roaming, go to Tools > Shortcut > Data Roaming
- 2. In this menu you can activate / disable Data while roaming.

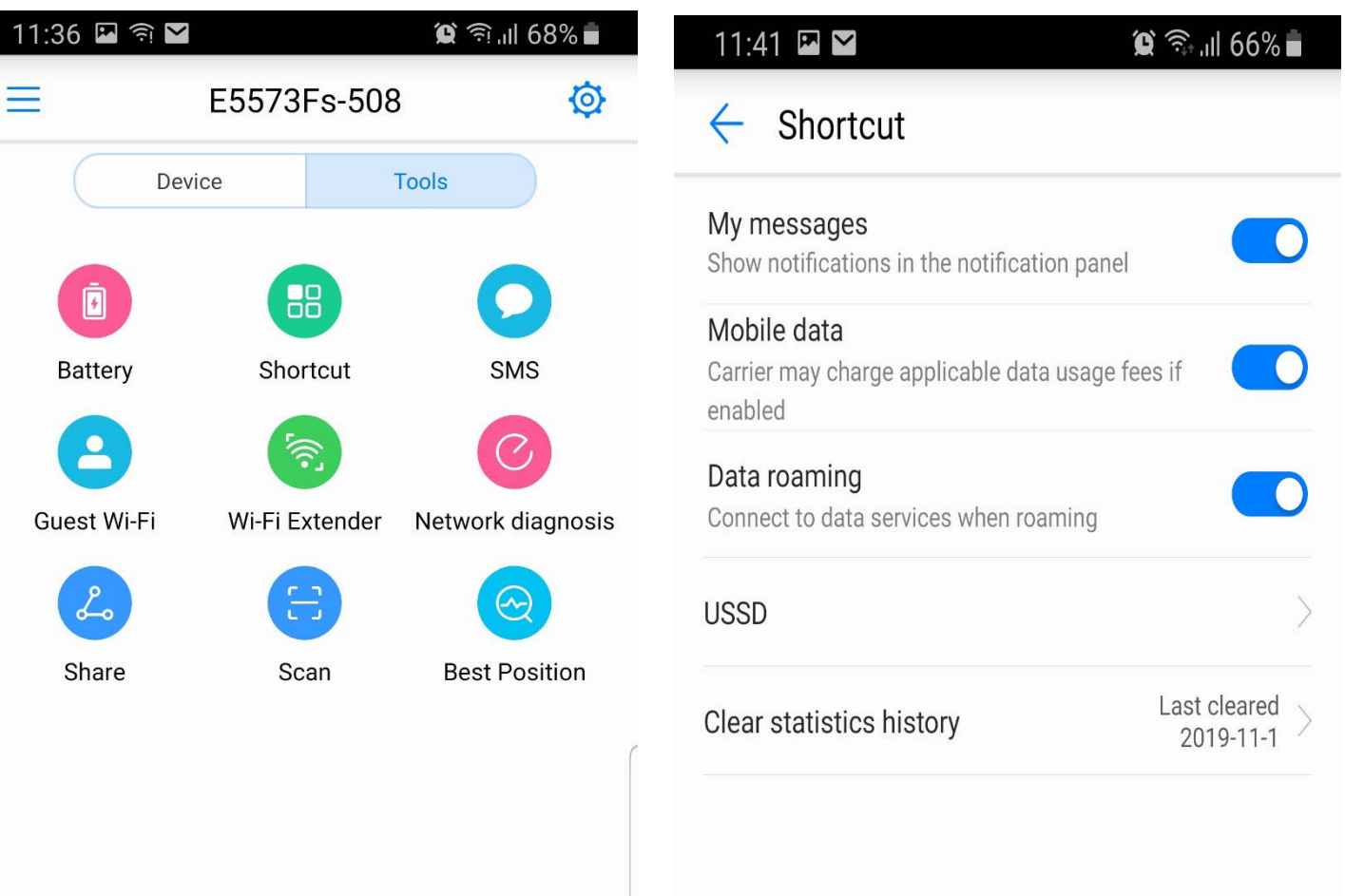

#### **Mobile Network Searching**

For best performance **this should remain on AUTO.**

1. Press Settings icon  $\circledast$  on the top right hand corner off your screen Settings > Network > Network Carrier > Preferred Network

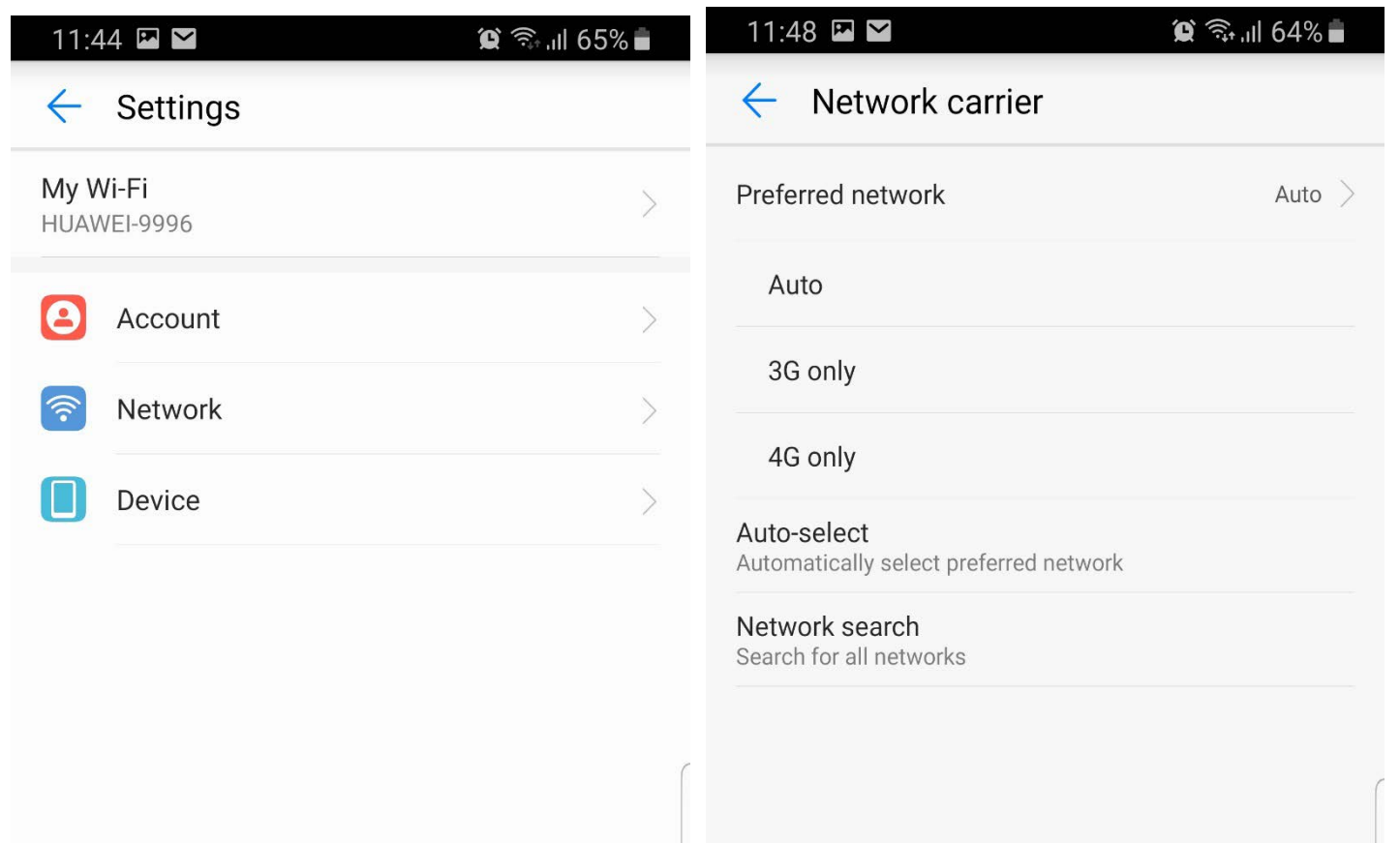

## **Manage Devices**

This menu will allow you to check the devices connected into the WiFi, and also manage them

- 1. Go to Devices
- 2. Online devices shows the current active connections with details about them: Name, Time, MAC address. You can disable / enable the internet access one by one.
- 3. Offline device shows non active connections. You can delete them for future requesting new access to the MiFi services.

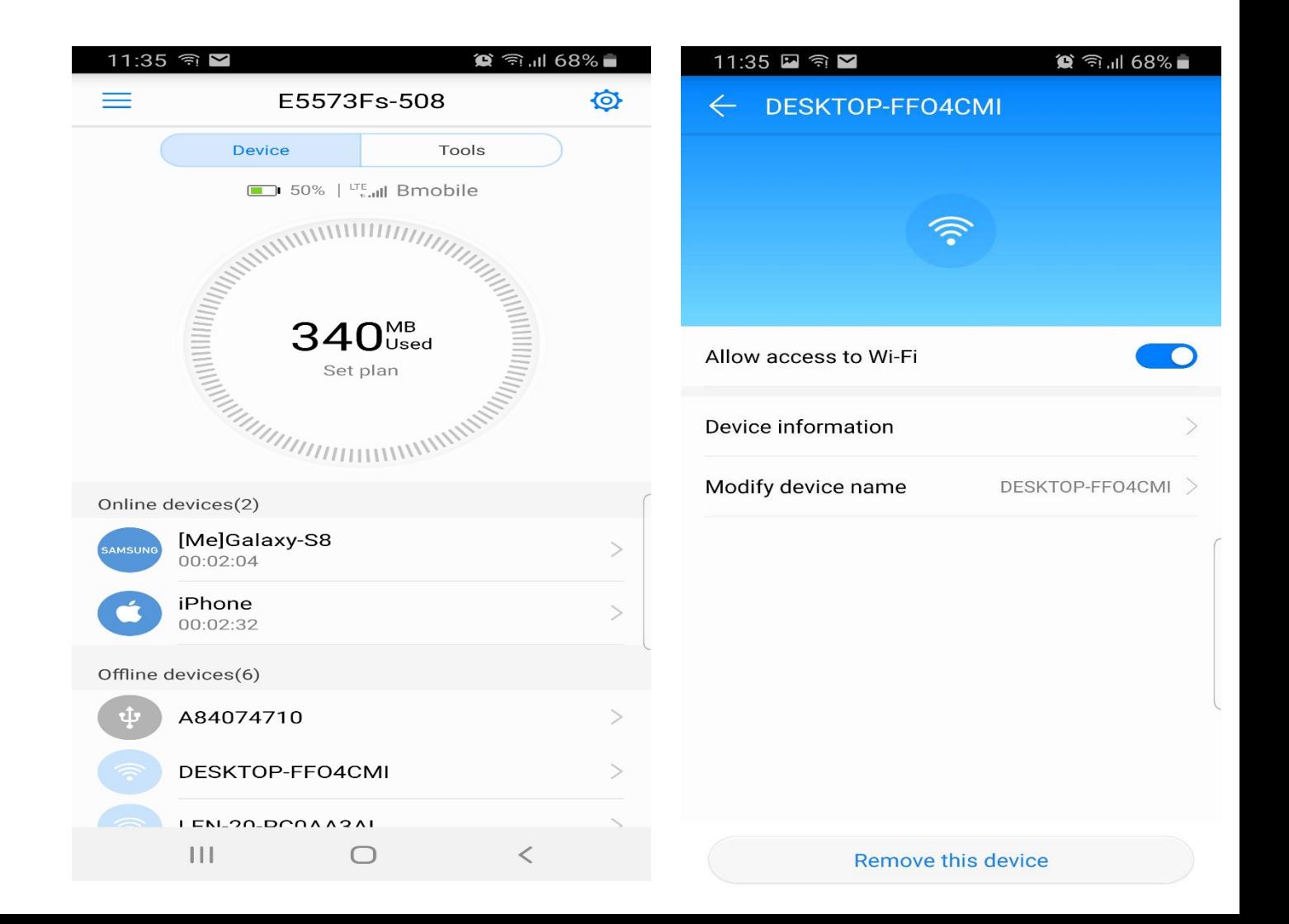

## **SMS – Short Messages**

This menu will allow you to Manage the short messages (SMS) into the device

- 1. Go to Tools > SMS > New
- 2. In Conversation menu you can:
	- › Read SMS
	- › Write SMS
	- › Manage SMS

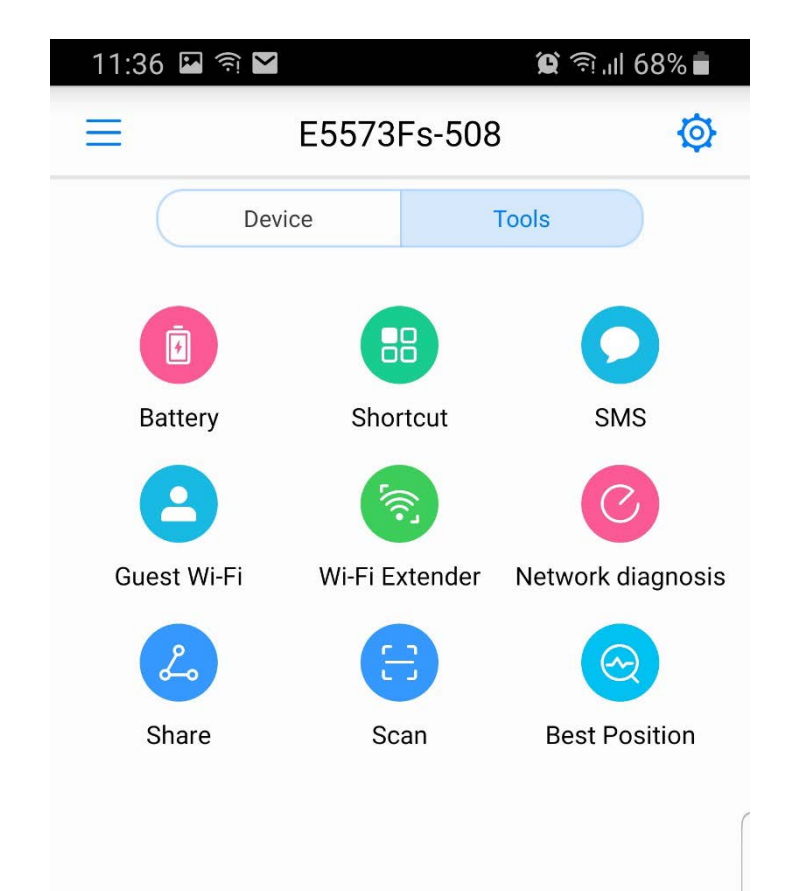

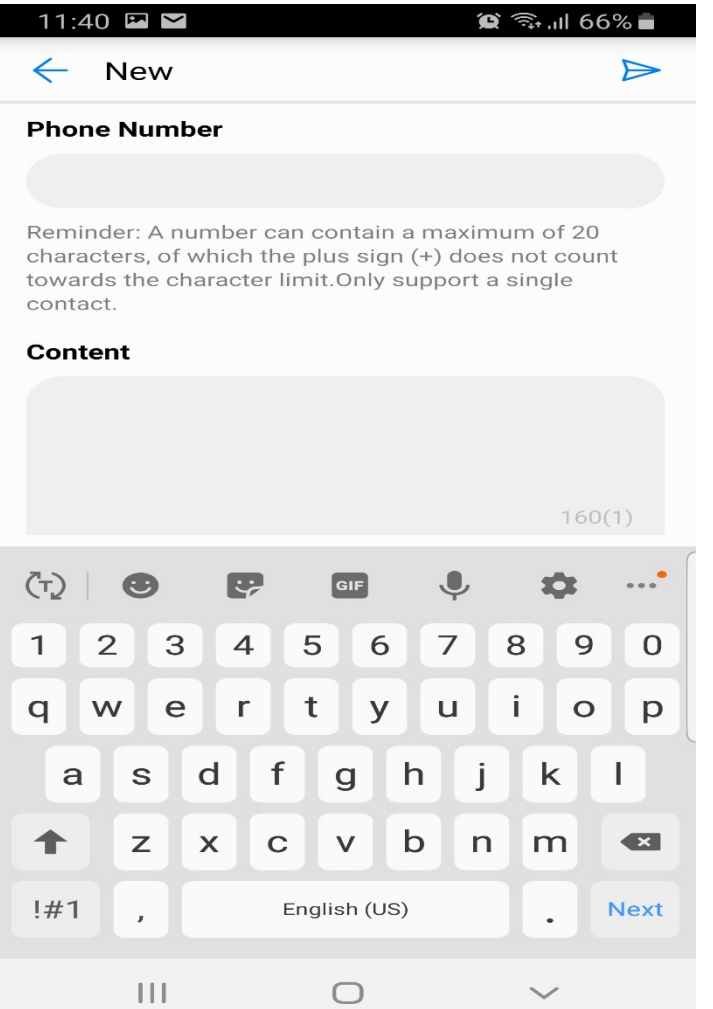

#### **Access MIFI USSD Menu**

MIFI USSD \*600# will allow you to purchase Data Add Ons and check your bundle balance

Go to Tools> Shortcut > USSD > Check Services

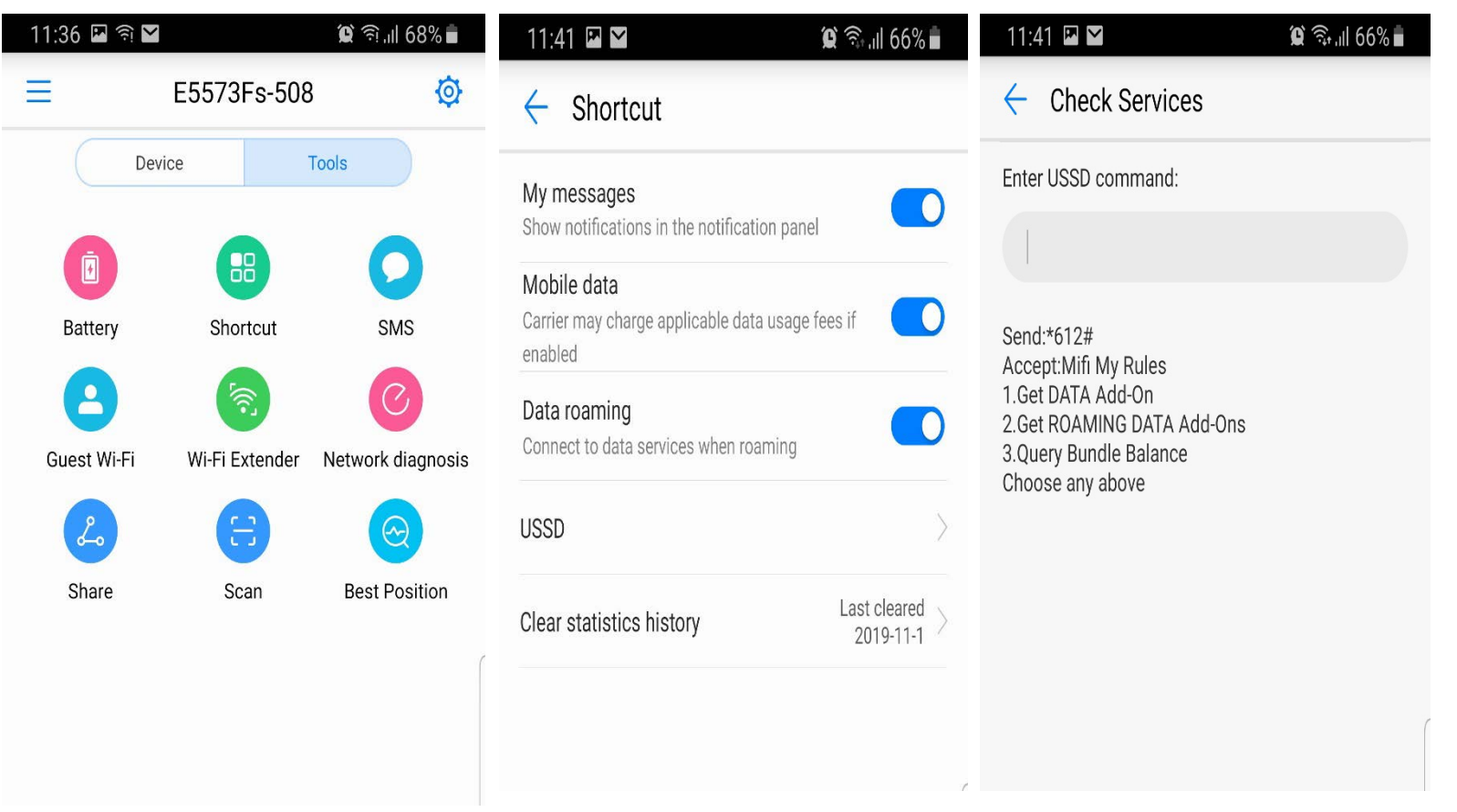

#### **Activate Guest Wifi**

Guest Wifi can be activated in WiFi Settings.

1. Go to Tools > Guest Wi-Fi

#### 2. In Guest Wi-Fi menu you can:

- > Set Duration
- > Set Wi-Fi name (SSID)
- > Set Wi-Fi Password

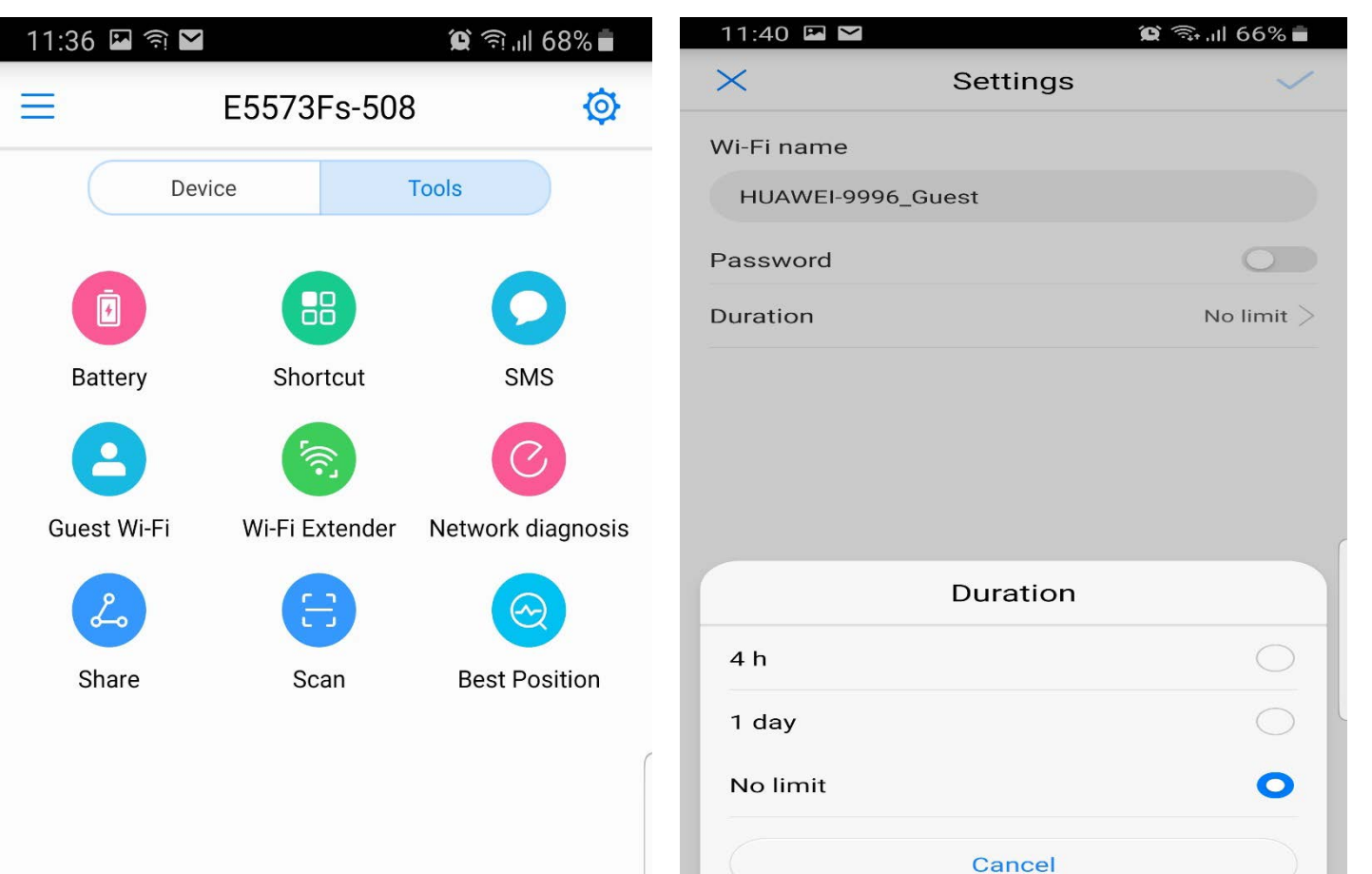

### **WiFi Extender Set Up**

The Extender feature can be activate and configured according to end user needs

- 1. Go to Tools > Wi-Fi Extender
- 2. In this menu you can active the feature and configure the Wi-Fi network that you want to extend the coverage.
- 3. The Wi-Fi extender connection will be prioritized when it is enable and configured.

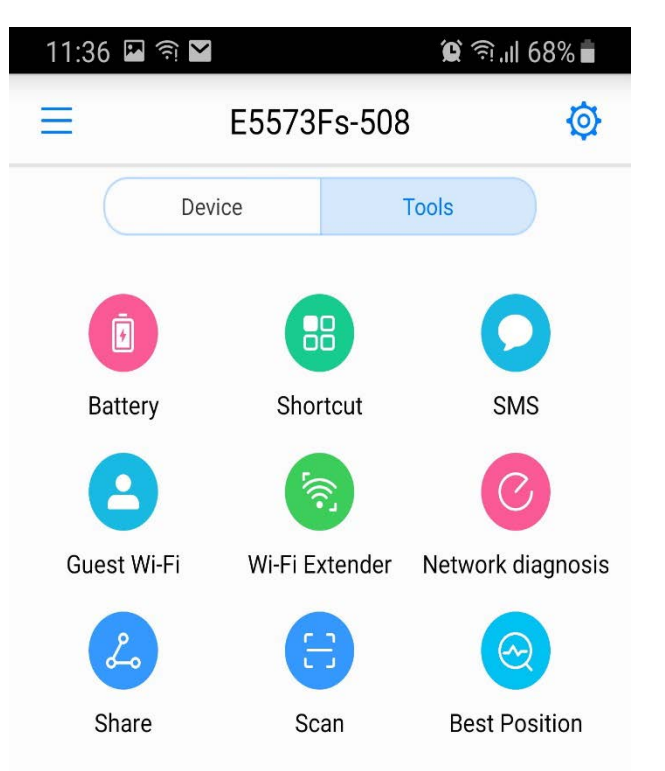

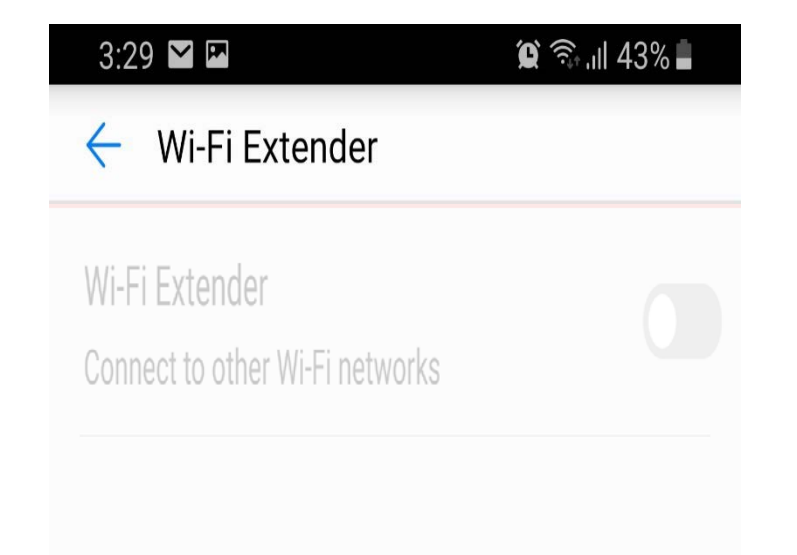

#### *Questions?*

*Please visit any of Customer Service Centers or call us at 824-8788, Option 1 or Dial \*100 from your bmobile number*

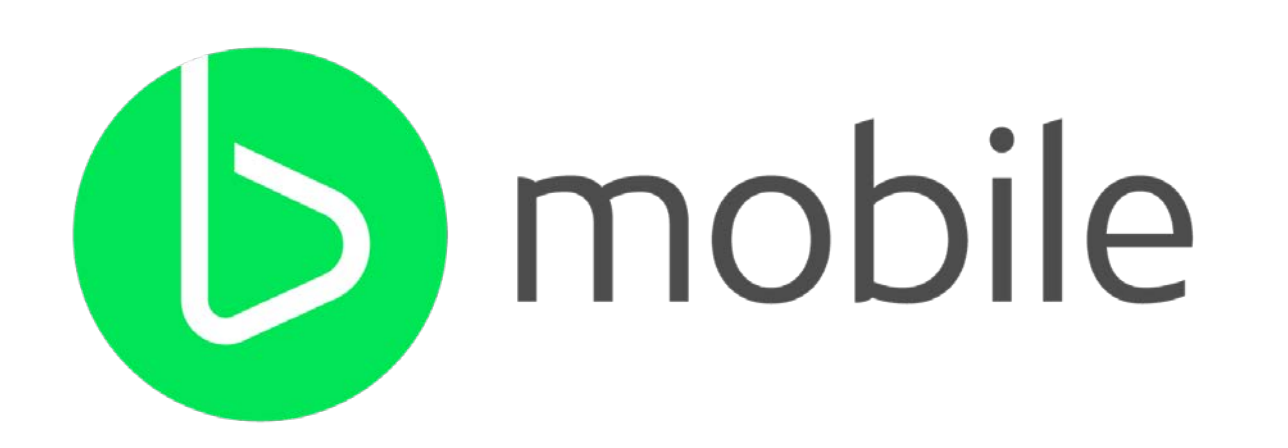